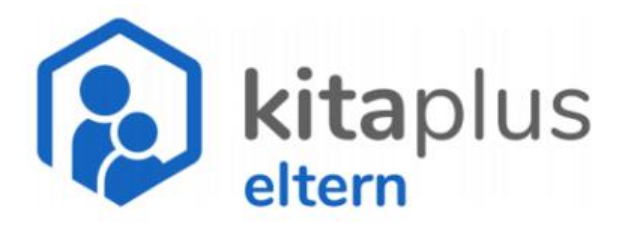

# ANLEITUNG ELTERN-APP

Registierung

Verbundleitungen St. Laurentius

Heike Wiesmann **Matter Strategier Witter** Jutta Wittkamp Tel. 02581/98917-22 Tel.: 02581/8917-21<br>bistum-muenster.de wittkamp@bistum-muenster.de

 $w$ iesmann-h@bistum-muenster.de

# **Anleitung zur Registrierung in der Eltern-App**

### 1. Schritt: **MAIL ERHALTEN**

Sie bekommen eine Registrierungsmail auf die von Ihnen angegebene E-Mail-Adresse.

Wenn Sie zwei E-Mail Adressen angegeben haben, können Sie auch zwei Zugänge freischalten und erhalten getrennte Mails.

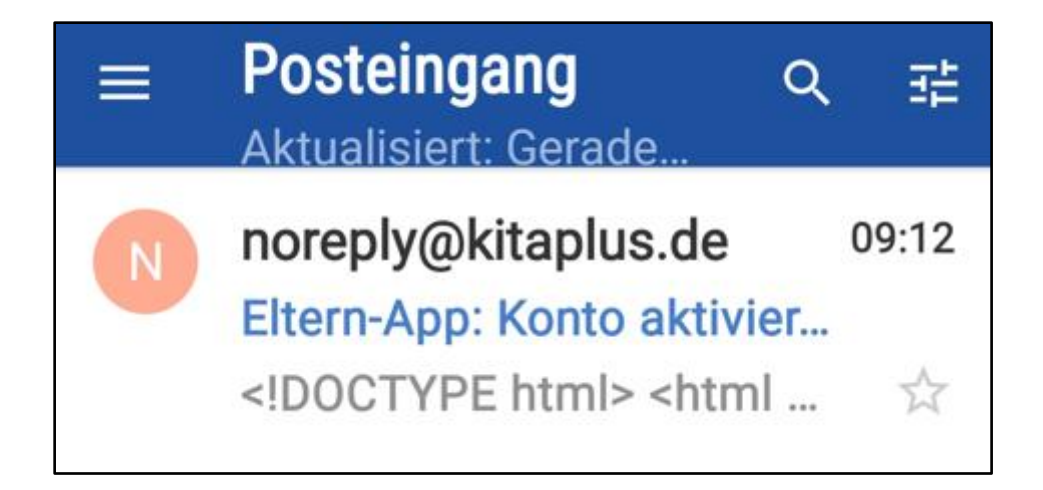

# 2. Schritt: **KONTO AKTIVIEREN**

In der E-Mail klicken sie dann "Konto aktivieren"

# **ACHTUNG:**

**Bitte führen Sie die Aktivierung Ihres Kontos vollständig durch, nachdem Sie den Button angeklickt haben.** 

**Die Freischaltmail verliert nach einmaligem anklicken des Buttons ihre Gültigkeit!**

Sie wurden soeben für die Eltern-App freigeschaltet. Bitte klicken Sie den Button an, um Ihr Konto zu aktivieren.

ñ

☆

 $\leftarrow$ 

**Konto aktivieren** 

3. Schritt (optional): **APP ÖFFNEN**

Öffnen Sie die App mit "kitaplus eltern".

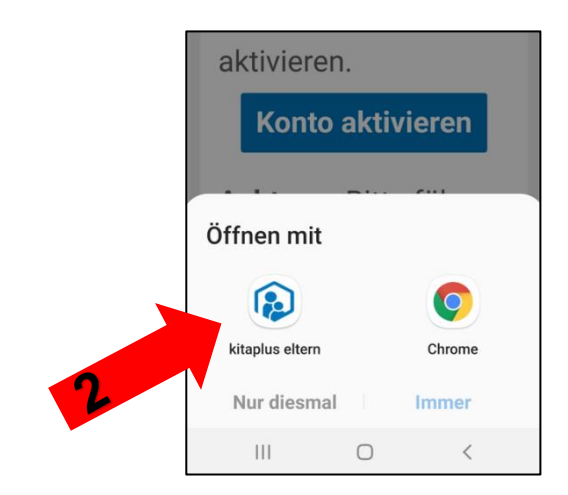

# 4. Schritt: **PASSWORT**

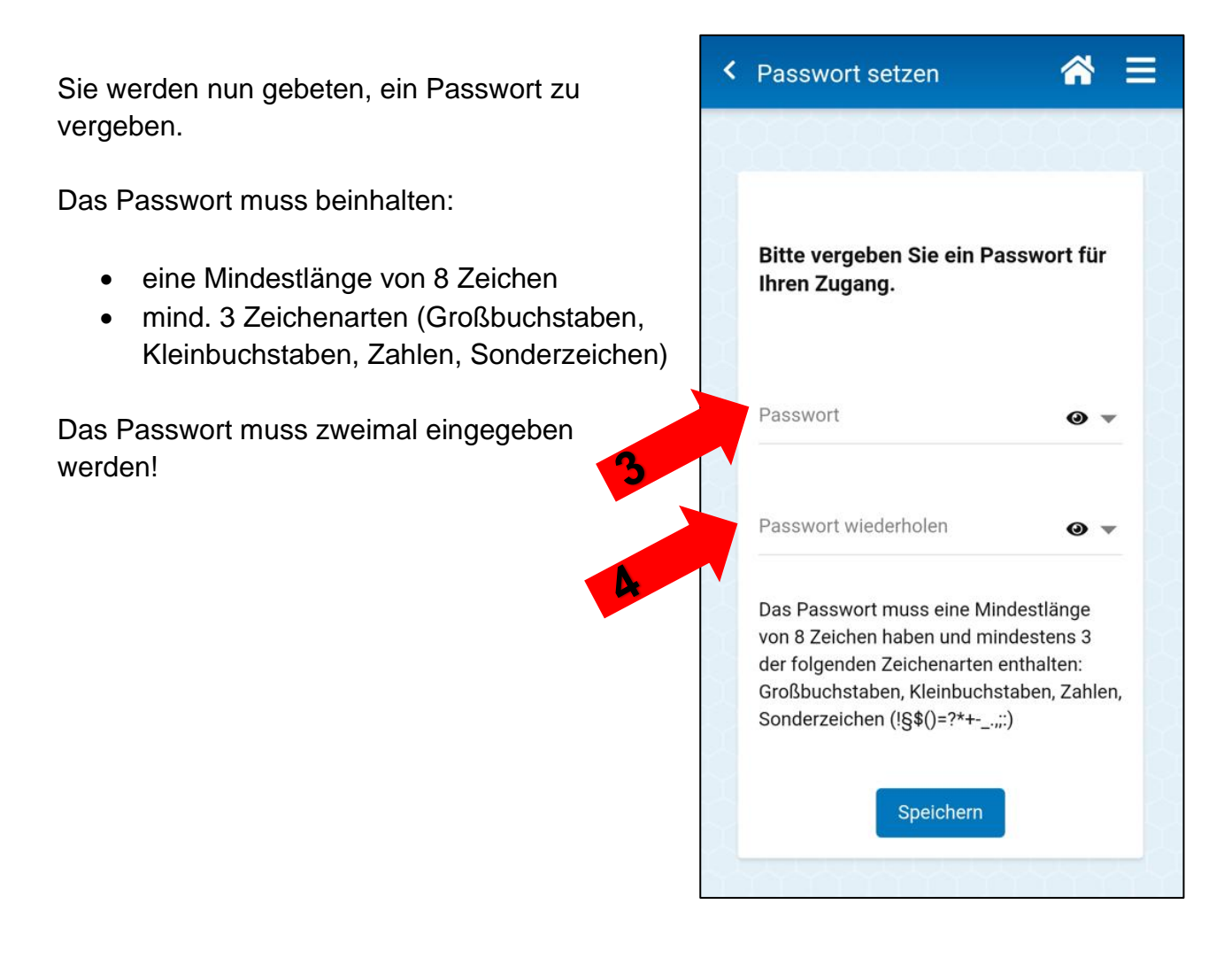

### 5. Schritt: **DATENVERARBEITUNG ZUSTIMMEN**

Als nächstes öffnet sich die Datenschutzerklärung. Diese Erklärung müssen Sie bis zum Ende herunter scrollen und "Datenverarbeitung zustimmen" anklicken.

### Anfang der Datenschutzerklärung Ende der Datenschutzerklärung

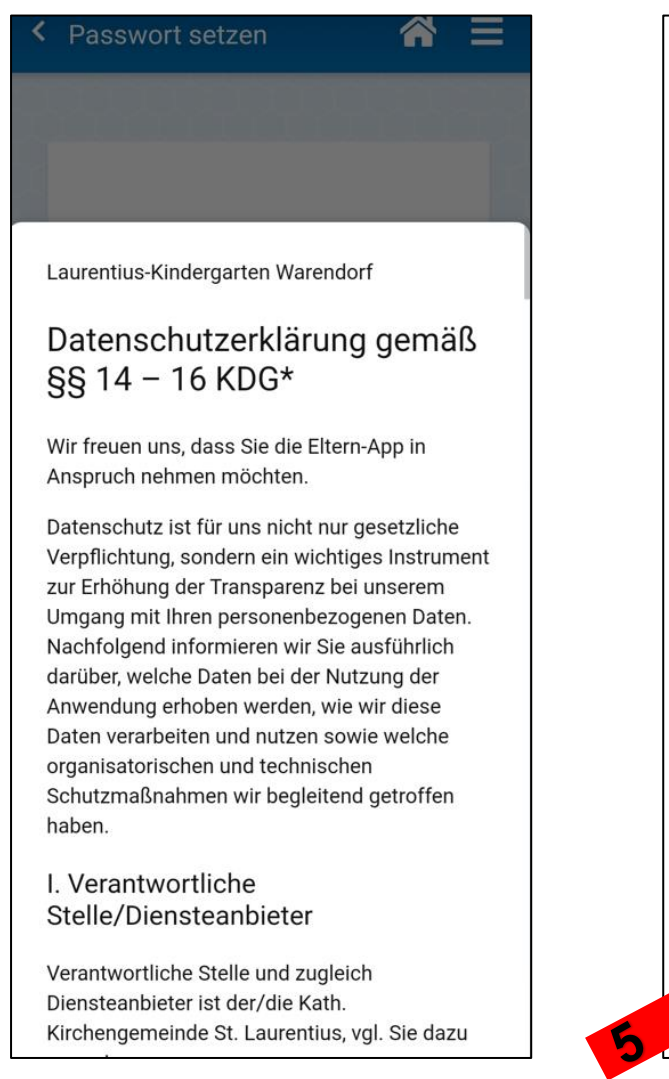

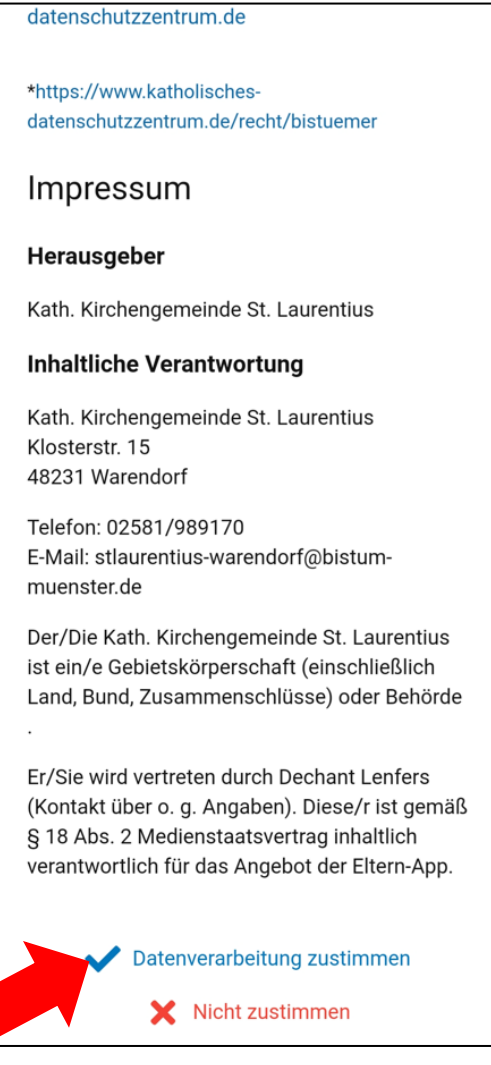

# 6. Schritt: **FREISCHALTUNG IHRES KINDES / IHRER KINDER**

Ihr Kind / Ihre Kinder schalten Sie für die App frei, indem Sie zur Bestätigung das Geburtsdatum Ihres Kindes eingeben. Wenn Sie mehrere Kinder haben, müssen Sie alle Kinder mit ihrem Geburtsdatum freischalten.

Nachdem Sie das Geburtsdatum eingegeben haben, gehen Sie auf das blaue Häkchen.

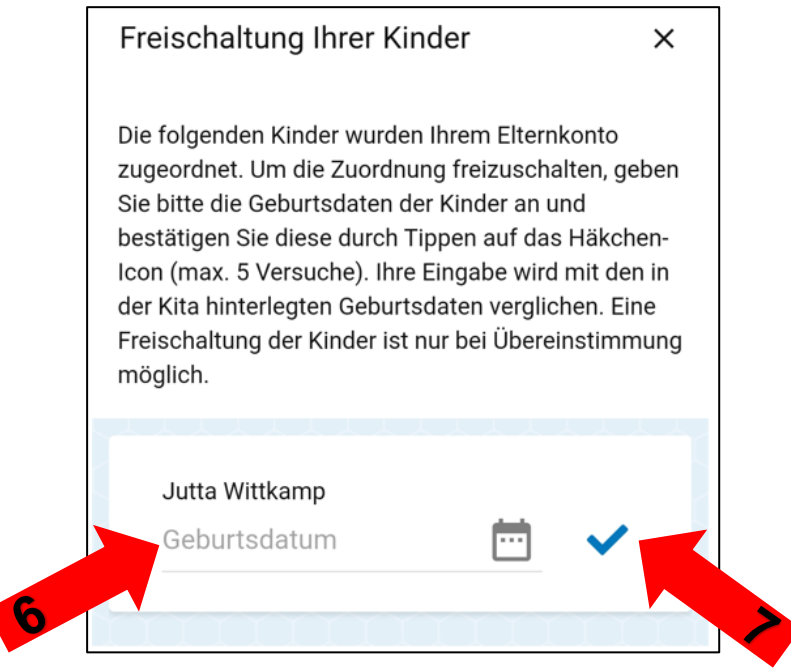

# 7. Schritt **FREISCHALTUNG VERPFLEGUNGSPORTAL**

Wenn Ihr Kind am Mittagessen teilnimmt, müssen Sie Ihr Kind auch noch für das Verpflegungsportal freischalten.

Dies machen Sie im nächsten Schritt, in dem Sie die AGB´s und weitere Informationen "Bestätigen".

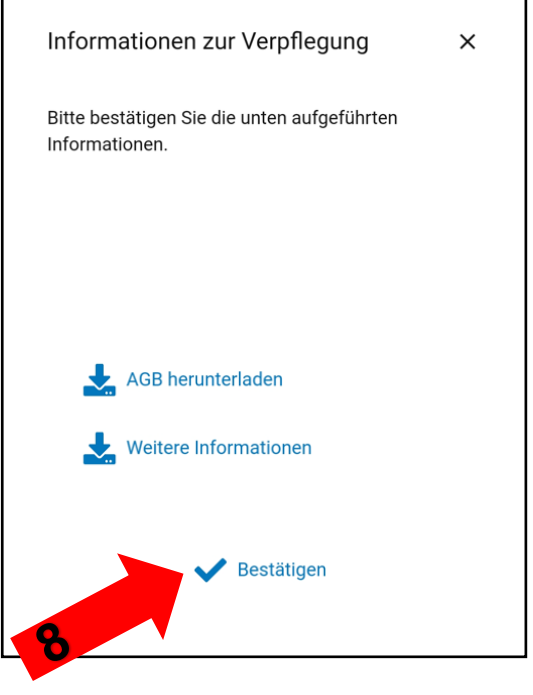

### 8. Schritt: **SIE SIND REGISTRIERT**

Wenn Sie die Schritte 1-7 erledigt haben, sehen Sie folgenden Startbildschirm:

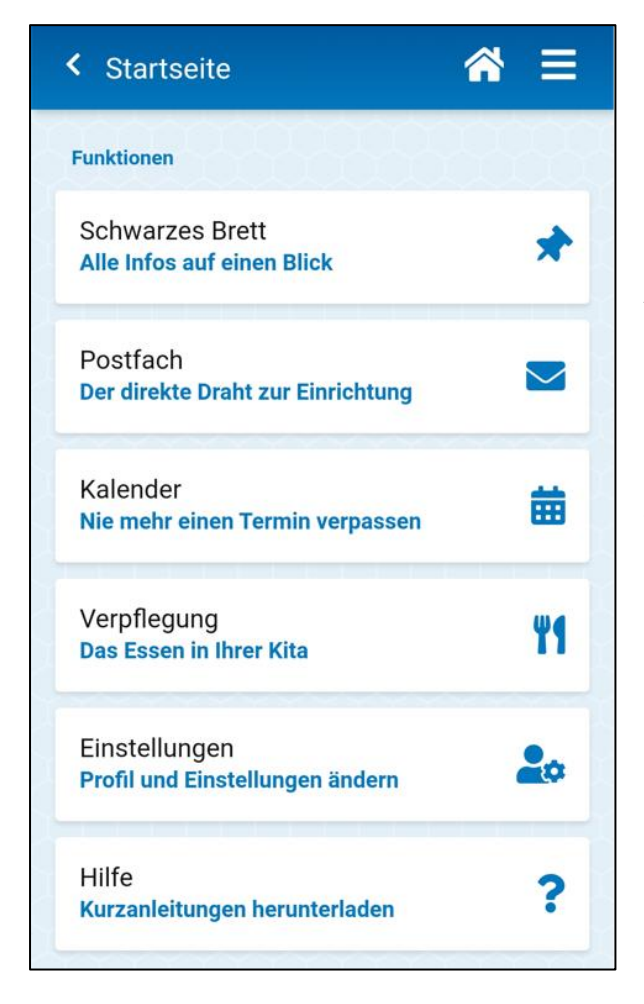

Die Eltern-App finden Sie weder im Play Store noch im App Store. Die App muss über den Browser als Progressive Web App (PWA) von Ihrem Browser auf den Homebildschirm oder Startbildschirm (je nach Handy) herunter geladen werden. Am besten erkundigen Sie sich im Internet, wie dies für Ihr Handy funktioniert.

# 9. Schritt (Optional): **VERPFLEGUNGSPORTAL EINRICHTEN**

Wenn Sie auf das Feld "Verpflegung" gehen, öffnet sich beim ersten Mal die Option, dass Sie eine Standardwoche anlegen können.

Hier können Sie eintragen, an welchen Tagen Ihr Kind zukünftig im Kindergarten in der Regel essen soll.

Wenn Sie eine Standartwoche angeben, können sie in Zukunft die Bestellung auch Wochenweise durchführen und müssen nicht jeden Tag einzeln bestellen.

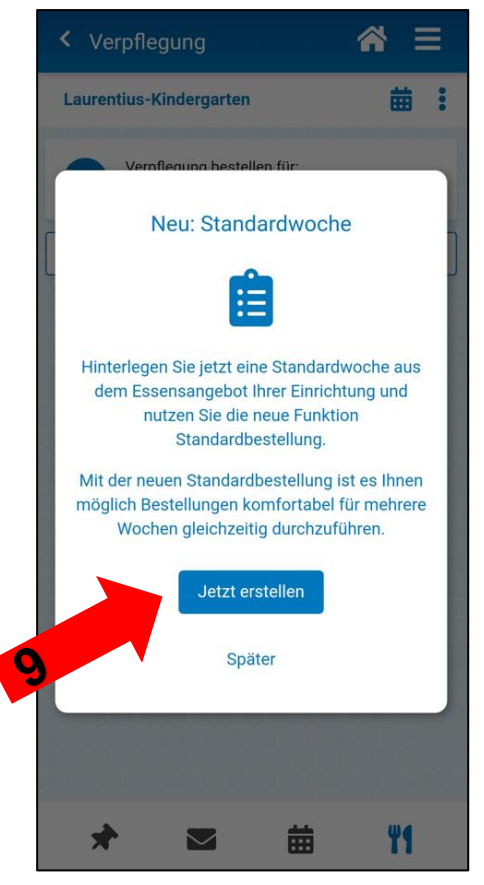

Setzen Sie zur Festlegung einer Standardwoche ein Häkchen bei "Mittagessen" und klicken danach in der Zeile darunter das Mittagessen "Standard" an, wenn keine andere Option für Sie zur Verfügung steht. Wenn Sie alle Tage festgelegt haben, gehen Sie unten auf "Standartwoche speichern".

In manchen Kindergärten können Sie einzelne Gruppen auswählen, in der Ihr Kind mitessen wird. Wählen Sie dann bitte diese Option aus.

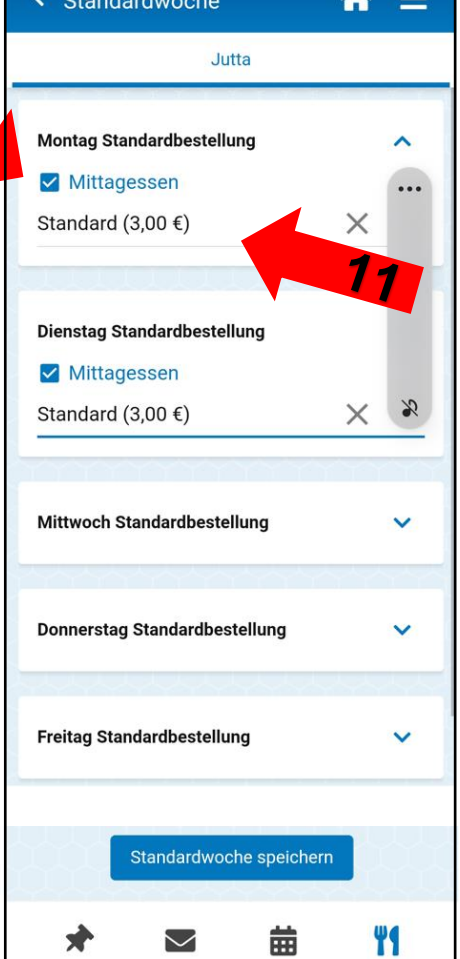

### **Nützliche Hinweise:**

1. Bei den Benutzereinstellungen können Sie einstellen, wie Sie über neue Nachrichten in der Eltern-App informiert werden möchten. Hier können Sie sowohl die Benachrichtigung per "Push-Benachrichtigung" einstellen, als auch eine Benachrichtigung per E-Mail. So erhalten Sie die Nachrichten vom Kindergarten immer zeitnah und umfassend.

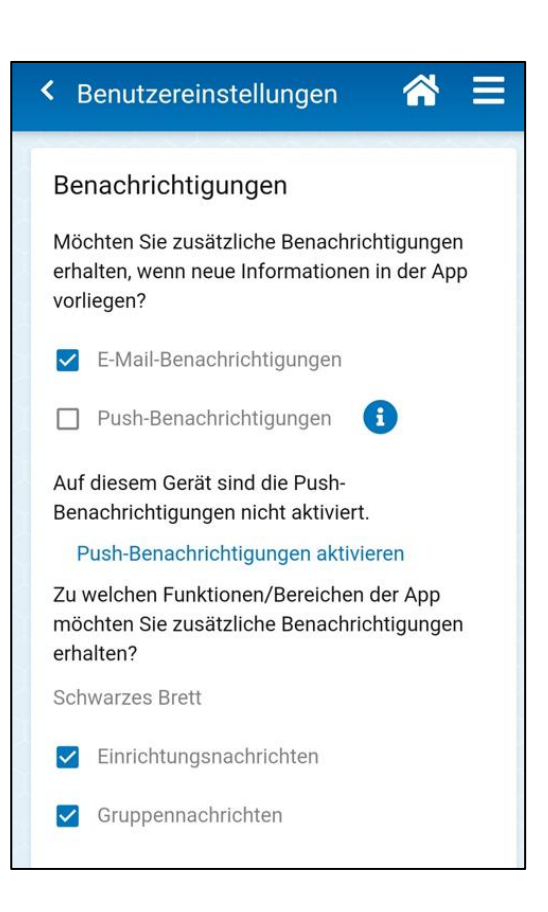

2. Sollten Sie bei einem der Registrierungsschritte nicht weiter kommen, hilft es manchmal, sich noch einmal neu unter

### **www.eltern.kitaplus.de**

mit Ihren Zugangsdaten anmelden. In der Regel erscheint der nächste Registrierungsschritt bei der erneuten Anmeldung direkt.

3. Sollten Sie gar nicht in die App herein kommen, melden Sie sich gerne bei den Verbundleitungen der kath. Kindergärten der Kirchengemeinde St. Laurentius:

Heike Wiesmann **Matter Strategier and Heike Wittkamp** Tel.: 02581/ 98917-22 Tel.: 02581/98917-21 [wiesmann-h@bistum-muenster.de](mailto:wiesmann-h@bistum-muenster.de) wittkamp@bistum-muenster.de